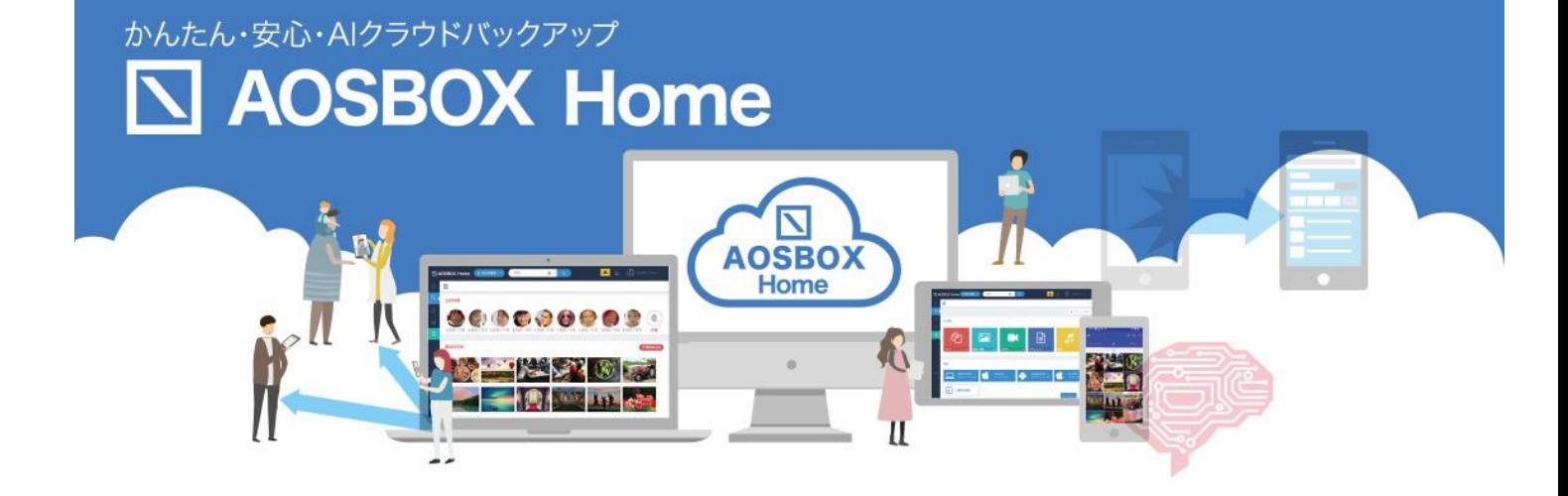

# **インストールマニュアル**

**AOS データ株式会社**

## $\boxed{\triangle}$  AOSBOX Home

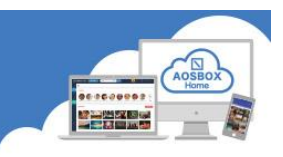

### もくじ

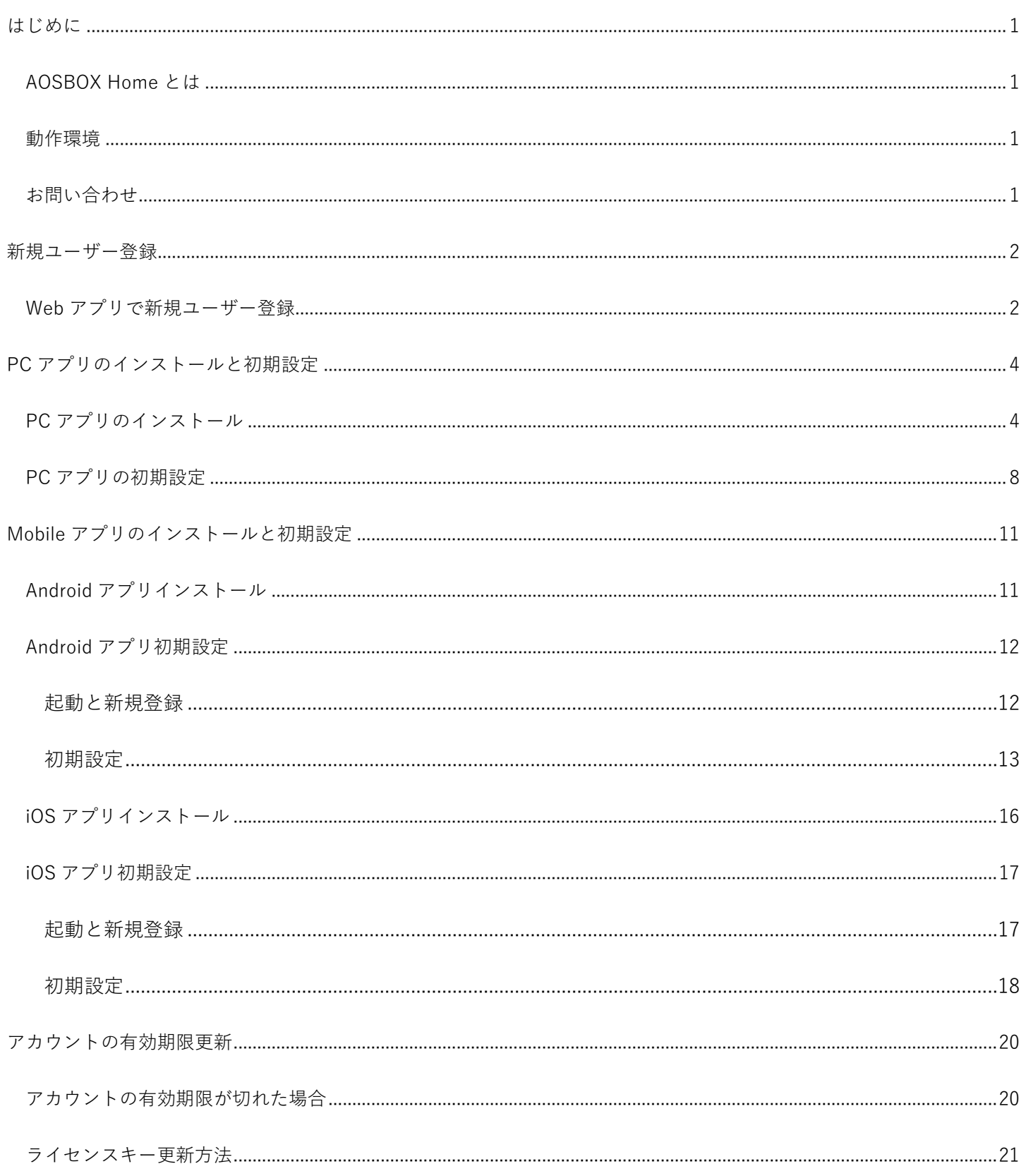

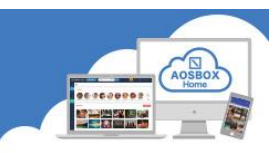

### <span id="page-2-0"></span>**はじめに**

### <span id="page-2-1"></span>**AOSBOX Home とは**

AOSBOX Home は、パソコンやスマホに保存しているファイルをかんたん・安全にクラウドにアップロードし、 家族や友人と共有し、必要な時にダウンロードできるバックアップ・復元・共有サービスです。クラウドストレー ジを利用することで、あなたの PC やスマホの容量を拡張したかのように扱うことができます。

#### <span id="page-2-2"></span>**動作環境**

### ■ Windows 版

日本語版 Windows 8.1、Windows 10、Windows 11 インターネット接続環境 1024 x 768 以上の画面解像度

### ■ Mobile 版

最新の OS をご利用ください。以下のバージョン以上を推奨します。 iOS:12 以降 Android:9 以上

### ■ AOSBOX Web 管理ページ

最新版のブラウザーをご利用ください。以下のブラウザーを使用することを推奨します。

Google Chrome

Microsoft Edge

Mozilla Firefox

### <span id="page-2-3"></span>**お問い合わせ**

**メール**:[support\\_aosboxhome@aosdata.co.jp](mailto:support_aosboxhome@aosdata.co.jp)

**電 話**:0570-064-764 (平日 10:30~17:00、12:00~13:00 を除く)

※ライセンスキーをお手元にご用意ください。

### <span id="page-3-0"></span>**新規ユーザー登録**

<span id="page-3-1"></span>**WEB アプリで新規ユーザー登録**

**①** ブラウザーで以下の URL にアクセスしてください。

<https://home.aosbox.com/MSignup>

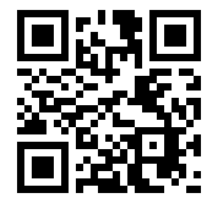

### **②** 登録画面が表示されます。

各項目に入力し、「登録」をクリックします。

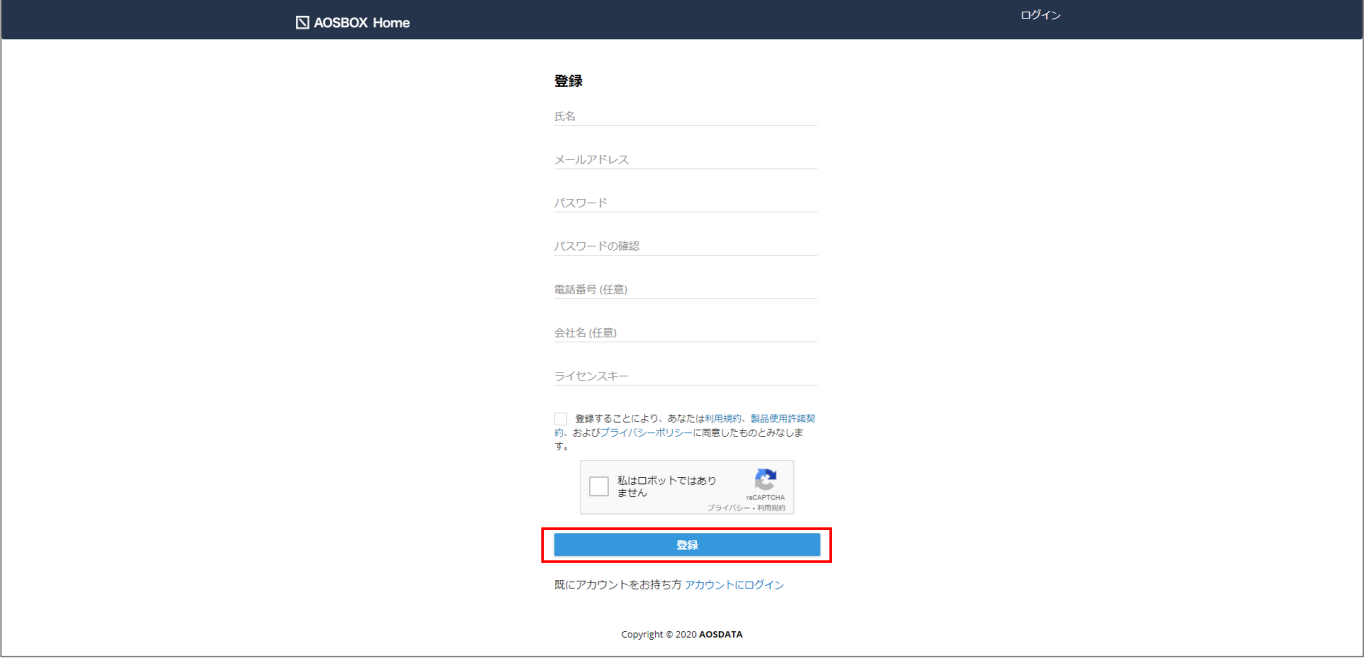

**[補足]**

ライセンスキーは、販売元より提供されるライセンス証書やメールなどに記載されています。

不正な登録を防止する為、reCAPTCHA 認証サービスを利用しています。

「私はロボットではありません」をチェックし、指示に従って画像を選択して認証を行ってください。

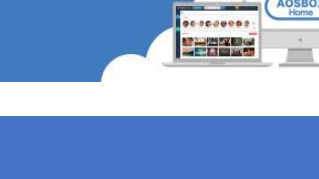

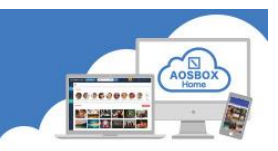

### **③** 登録完了です。

AOSBOX Home Web 管理ページが表示されます。

このページで、アカウントやユーザー、すべてのデバイスのバックアップ状況を確認できます。

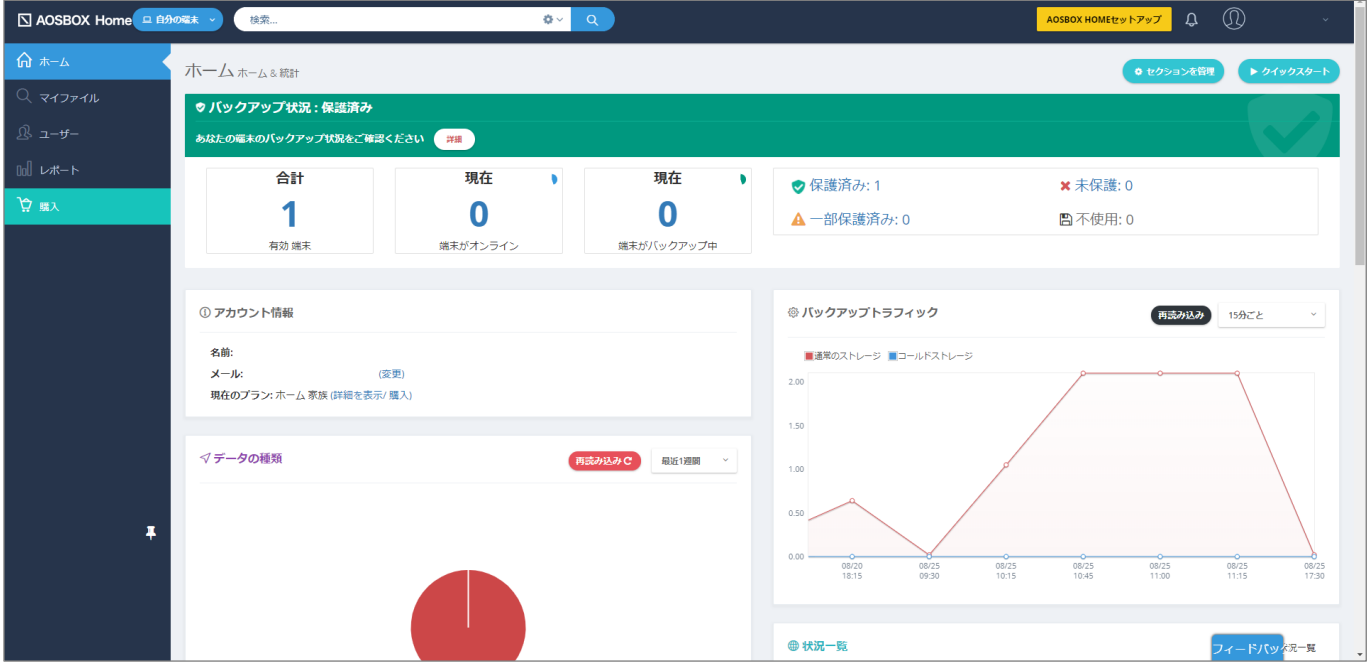

**④** 登録したメールアドレスにメールが配信されますのでご確認ください。

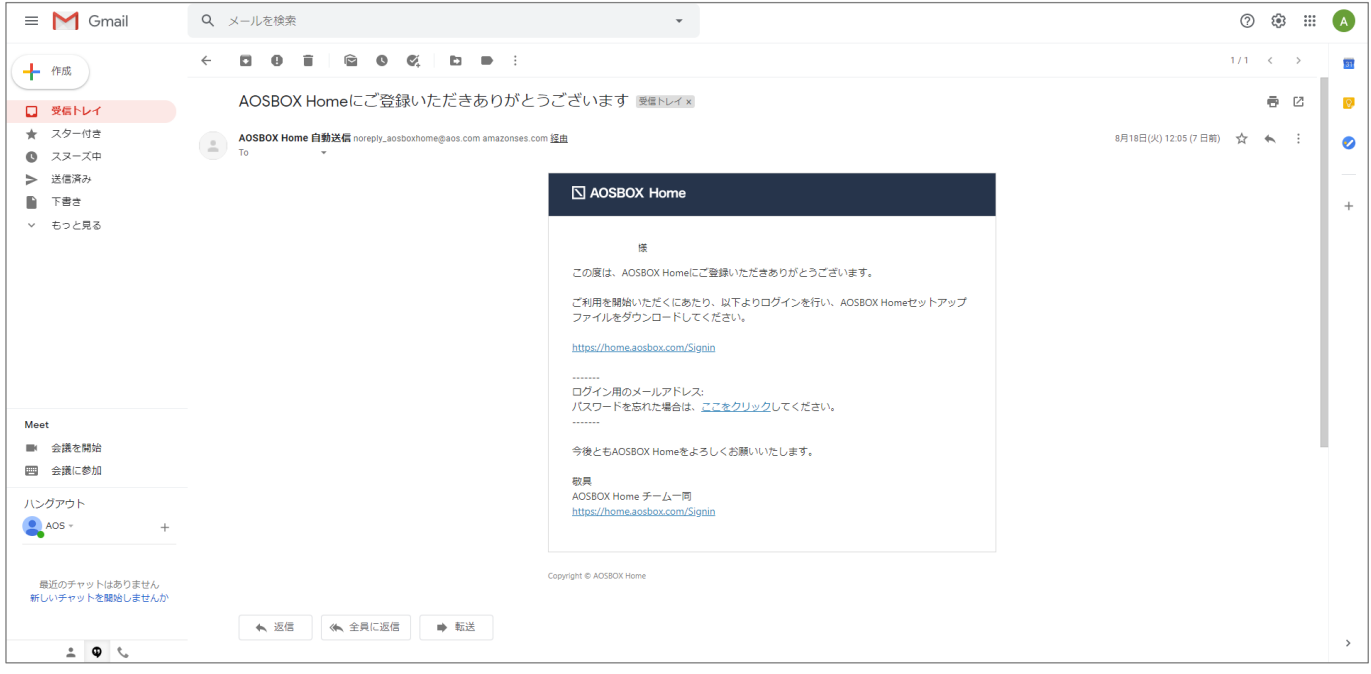

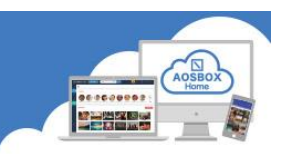

### <span id="page-5-0"></span>**PC アプリのインストールと初期設定**

#### <span id="page-5-1"></span>**PC アプリのインストール**

- **①** ブラウザーで以下の URL にアクセスします。 <https://home.aosbox.com/Signin>
- **②** アカウントにログイン画面が表示されますので、登録時に指定したメールアドレスとパスワードを入力し、「ロ グイン」をクリックします。

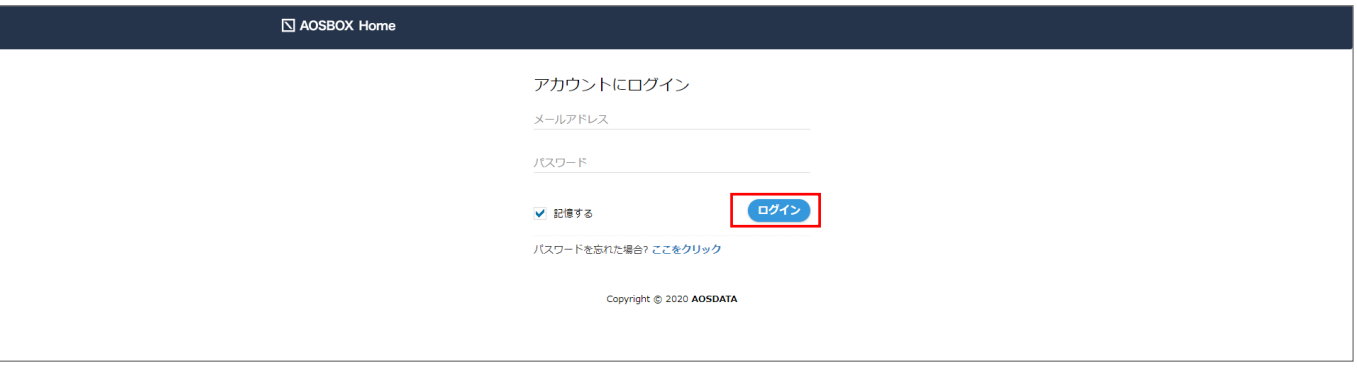

**③** 画面右上の「AOSBOX Home セットアップ」をクリックします。

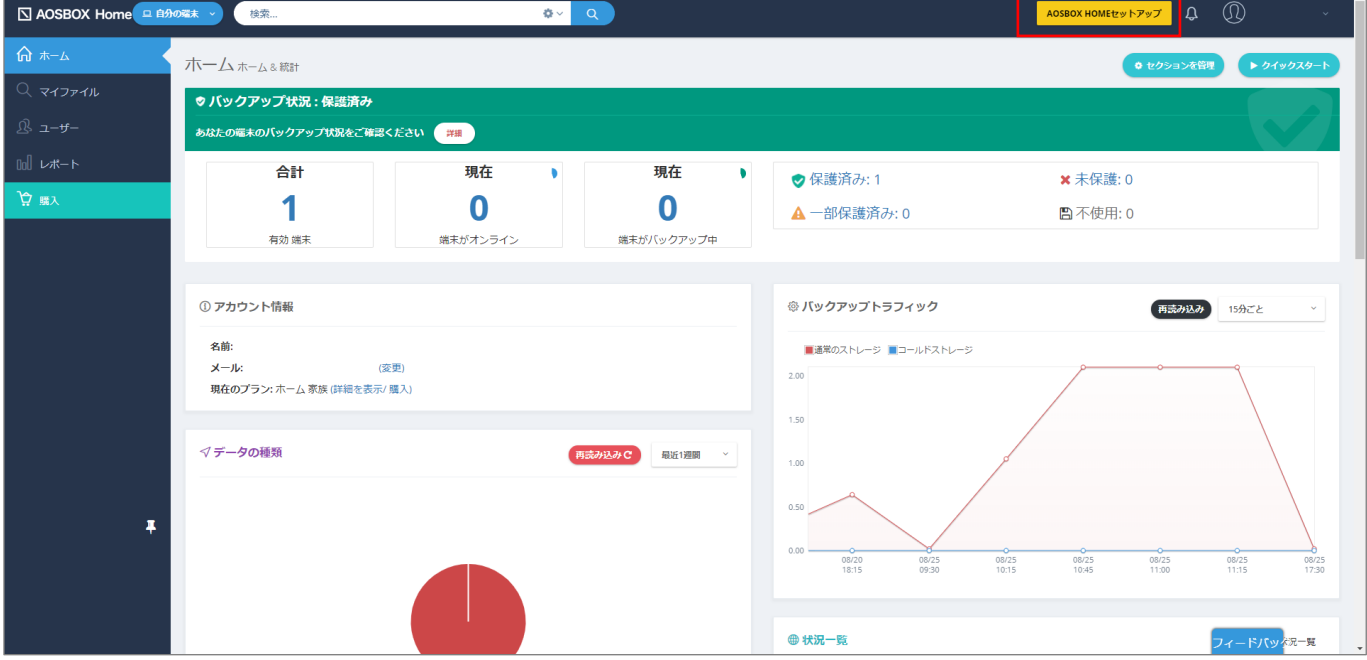

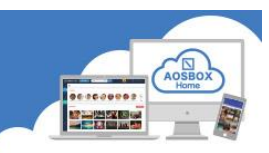

画面中央の Windows ロゴの下部にある「ダウンロード」をクリックします。

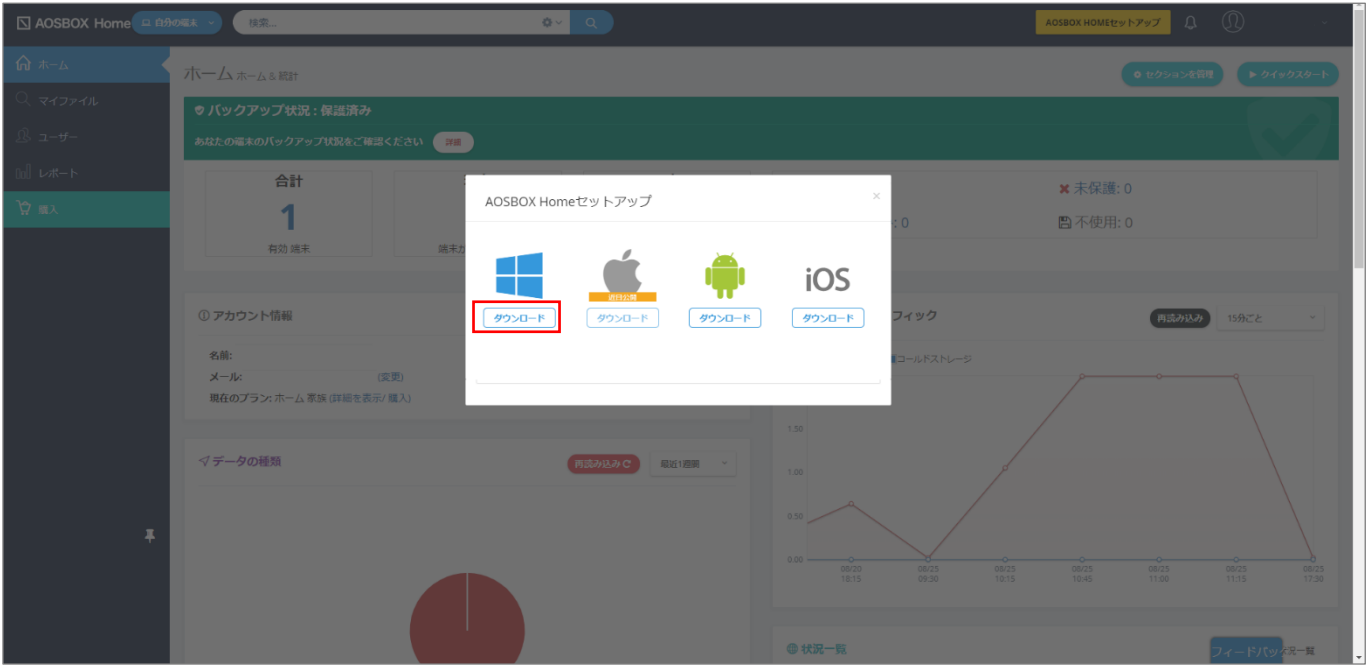

ダウンロードしたセットアップファイルをダブルクリックします。

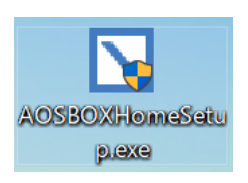

ユーザーアカウント制御画面が表示された場合は、「はい」をクリックします。

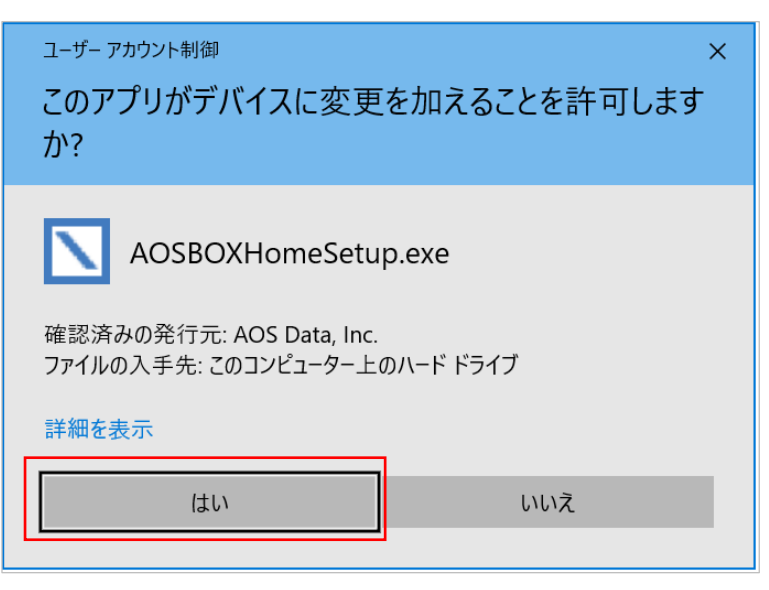

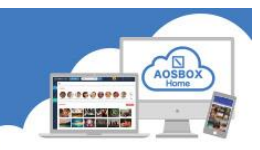

AOSBOX Home セットアップダイアログが表示されます。「次へ(N)」をクリックします。

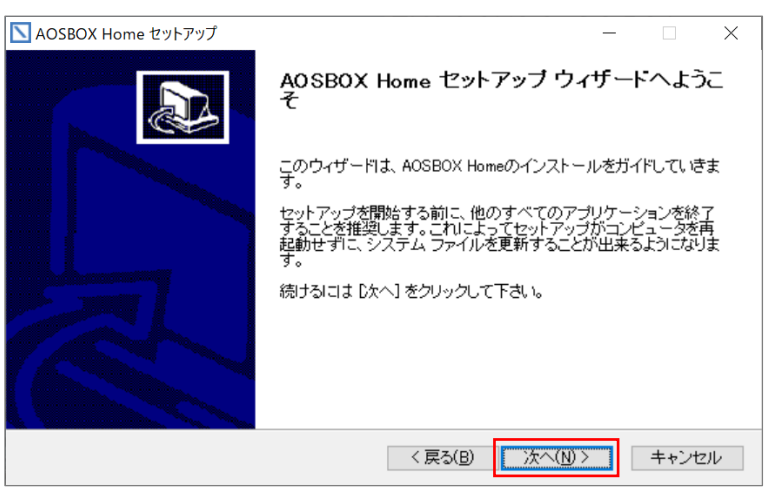

ライセンス契約書が表示されますので、内容をご確認いただいた上で「同意する(A)」をクリックします。

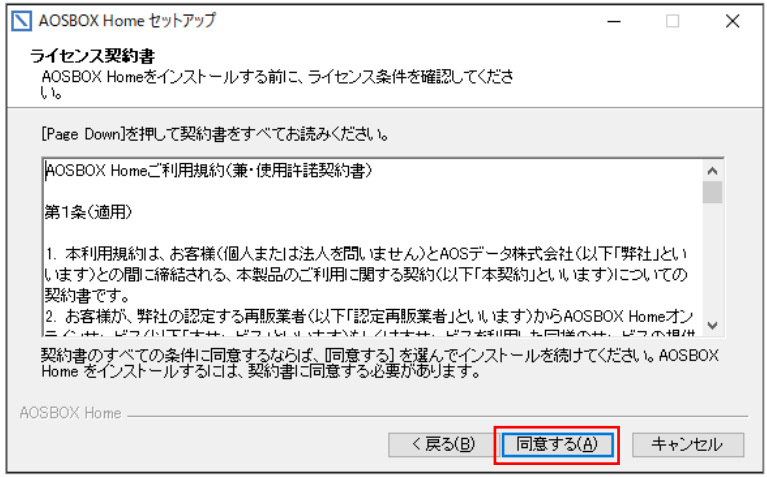

インストール先のフォルダーを選択し「次へ(N)」をクリックします。

(通常はインストール先を変更する必要はありません。)

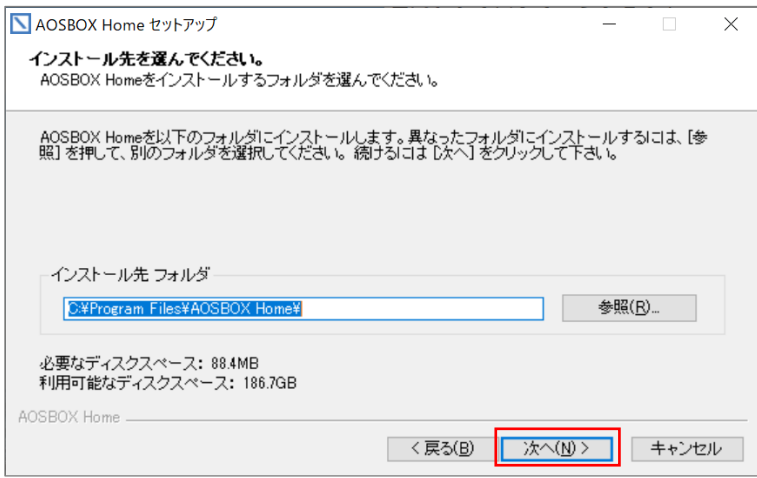

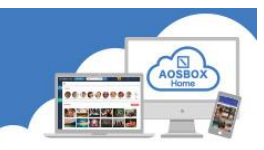

インストール先のユーザーを選択し「インストール」をクリックします。

(通常はユーザーを変更する必要はありません。)

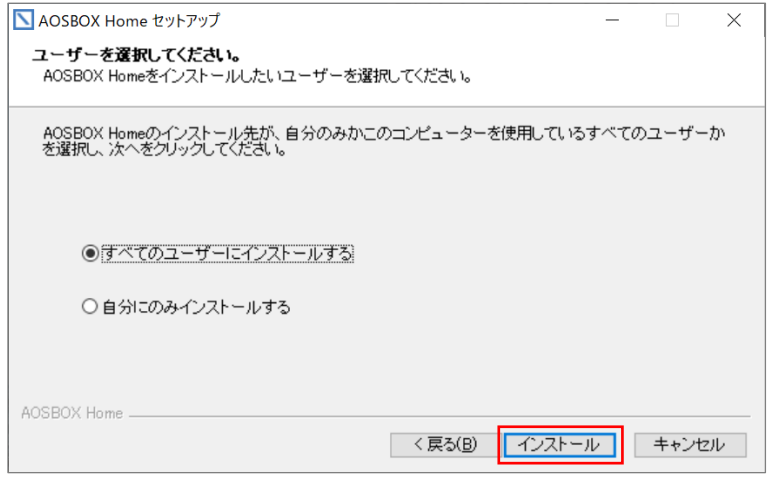

インストールが開始されます。しばらくするとインストールが終了します。

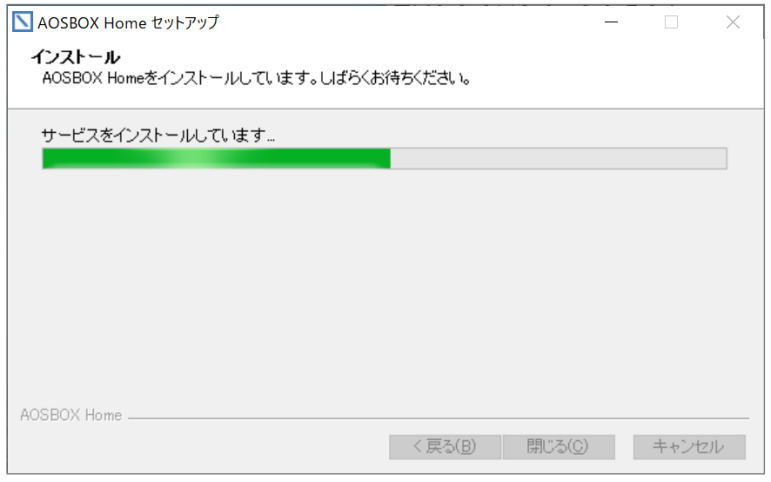

ログイン画面が表示されます。登録したメールアドレス、パスワードを入力し、「ログイン」をクリックします。

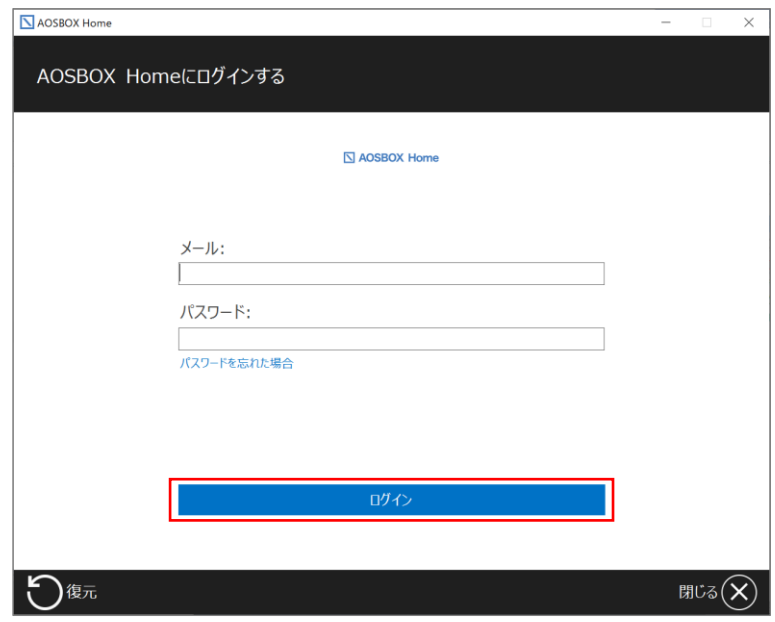

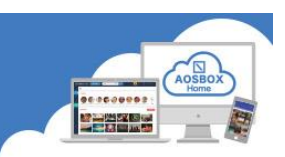

### <span id="page-9-0"></span>**PC アプリの初期設定**

**①** ログイン完了後、バックアップ項目の選択画面が表示されます。 「おまかせバックアップ」「選んでバックアップ」タブのいずれかをクリックしてバックアップするデータを選 択します。データの選択方法は各タブの設定方法をご覧ください。

### ⚫ **おまかせバックアップ**

おまかせバックアップは、マイドキュメント や写真、音楽などのカテゴリーごとにまとめ てバクアップしたい場合に使用します。 バックアップする対象カテゴリーにチェッ クを入れ、画面右下の「次へ→」をクリック します。

(バックアップをしないで設定を完了させ ることもできます。チェックを入れないで画 面右下の「次へ→」をクリックします。)

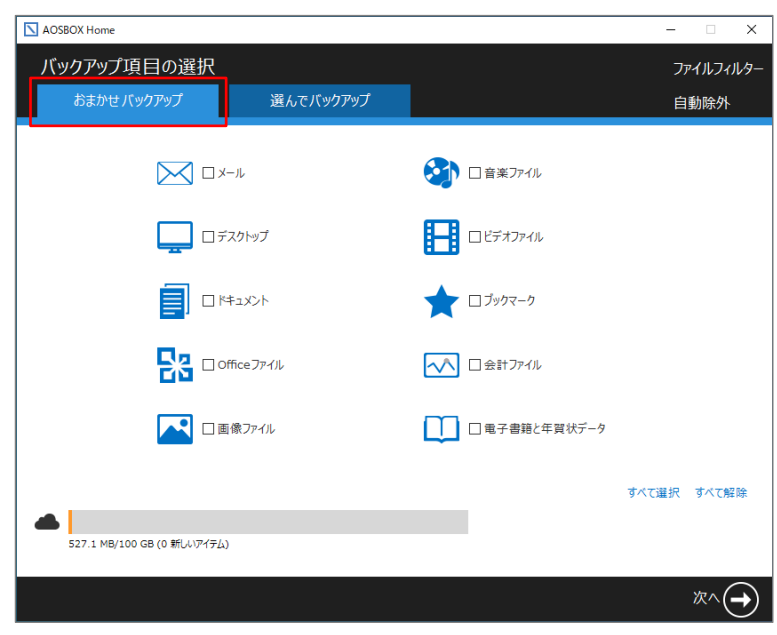

### ⚫ **選んでバックアップ**

選んでバックアップは、任意のファイル・フ ォルダーを個別に選択してバックアップし たい場合に使用します。バックアップするフ ァイル・フォルダーにチェックを入れ、画面 右下の「次へ→」をクリックします。

(バックアップをしないで設定を完了させ ることもできます。チェックを入れないで画 面右下の「次へ→」をクリックします。)

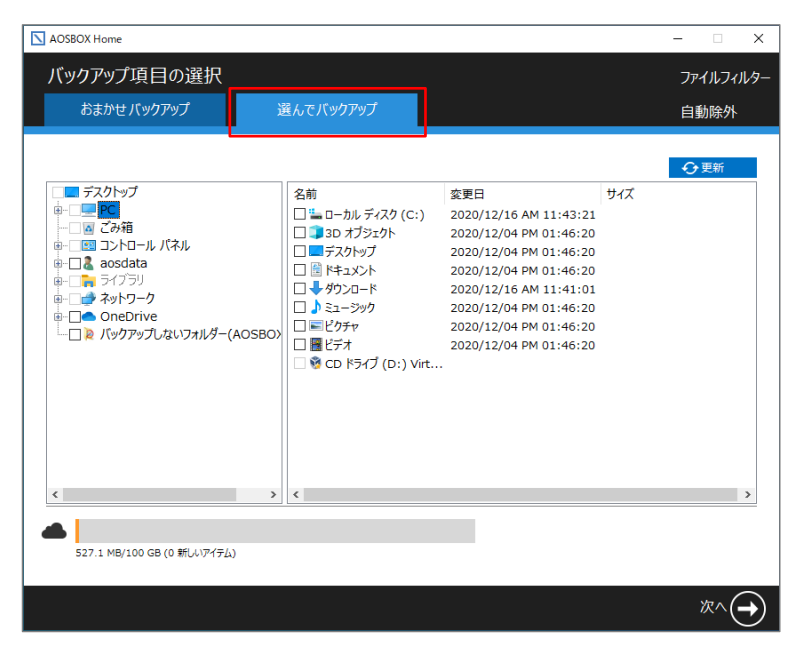

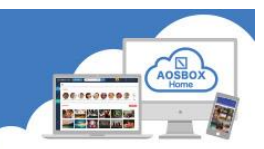

**②** バックアップ設定画面が表示されます。設定後、画面右下の「次へ→」をクリックします。 (設定を変更しないで設定を完了させることもできます。画面右下の「次へ→」をクリックします。)

⚫ **スケジュールの設定**

ファイルをバックアップする間隔、または時刻を設定します。

⚫ **帯域調整**

このオプションを有効にすると、AOSBOX Home が使用できるアップロード帯域(ネットワーク速度)を制 限することができます。

⚫ **デュアルバックアップ**

デュアルバックアップは、ローカルサーバー、外部またはネットワークドライブにすべてのバックアップフ ァイルのコピーを作成することにより、二重にバックアップし、より強固なバックアップを実現します。

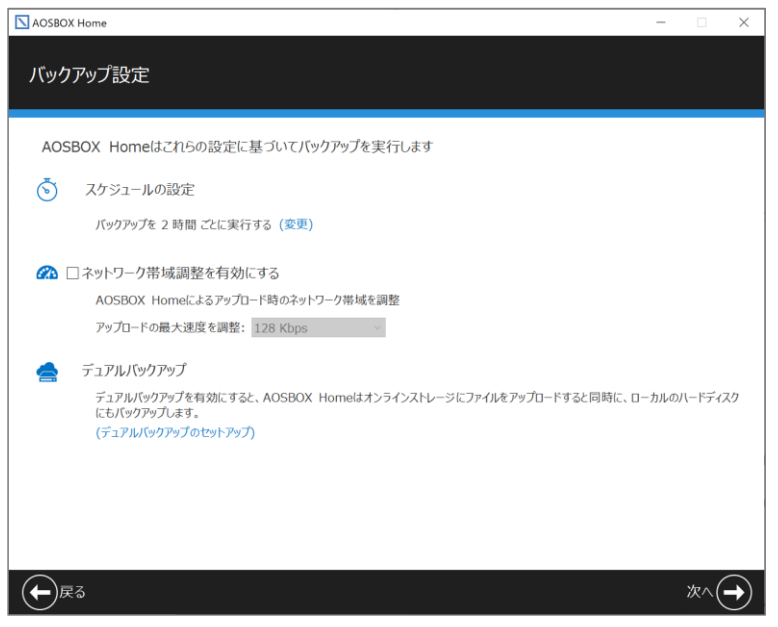

**③** 初期設定が完了です。画面右下の「完了✔」をクリックします。

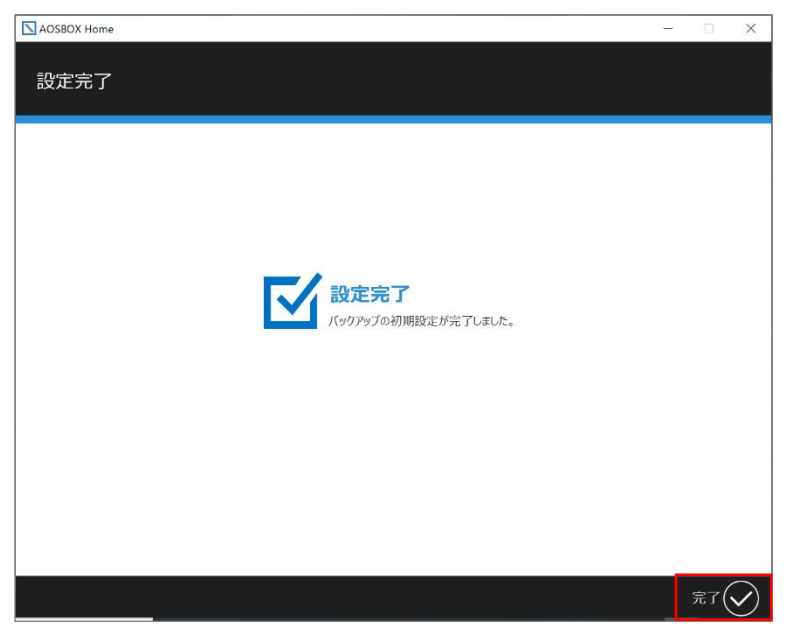

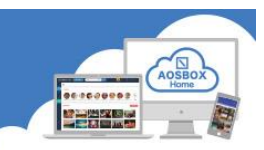

**④** ホーム画面が表示され、自動でバックアップを開始します。

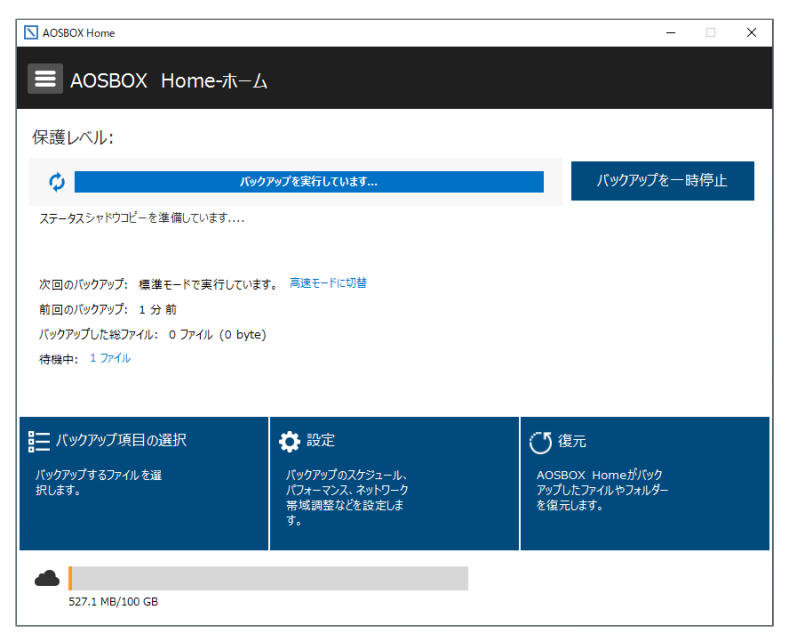

**⑤** 初回バックアップ完了後、「保護されています」が表示されたら、画面右上の「×」をクリックし、アプリを終 了します。アプリはバックグラウンドで動作しており、スケジュールの設定に従って定期的にバックアップを 実行します。

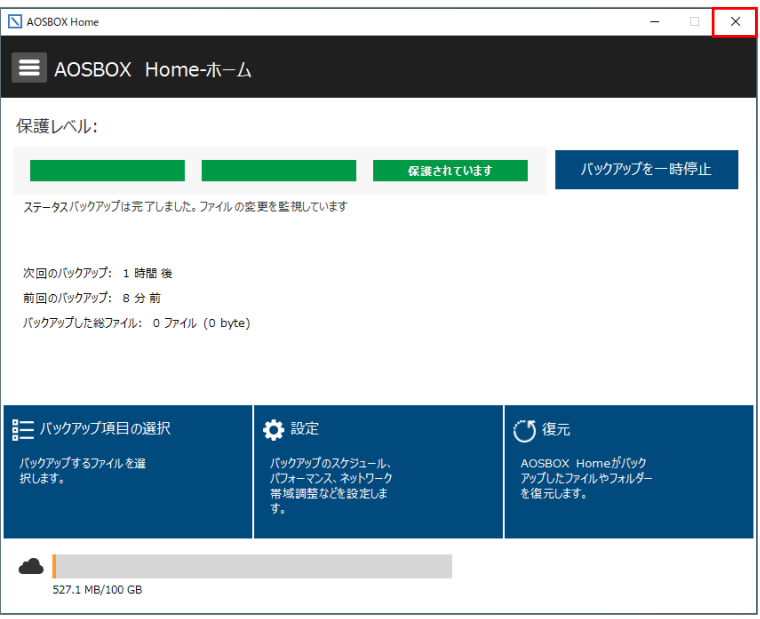

PC プランご利用の場合、プログレスバーを以下のように表示します。

### △ AOSBOX Home

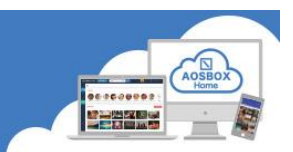

### <span id="page-12-0"></span>**Mobile アプリのインストールと初期設定**

モバイルアプリを使用すると、アカウントにリンク済みのスマートフォンやタブレットから、かんたんにファイル のバックアップと復元ができます。

#### <span id="page-12-1"></span>**Android アプリインストール**

**①** Android 端末で以下の URL から Google Play ストアにアクセスしてください。

https://play.google.com/store/apps/details?id=jp.co.aosdata[.aosboxhome](https://play.google.com/store/apps/details?id=jp.co.aosdata.aosboxhome)

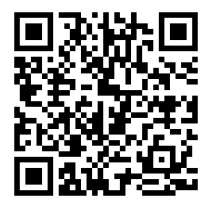

**②** 「インストール」をタップし、アプリをインストー **③** 「開く」をタップし、アプリを起動します。ルします。

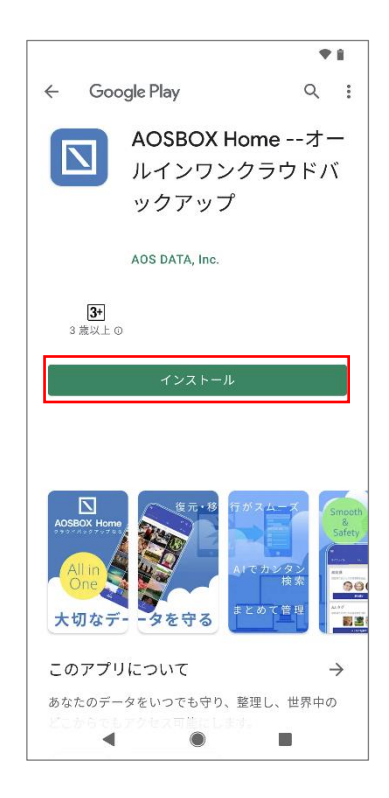

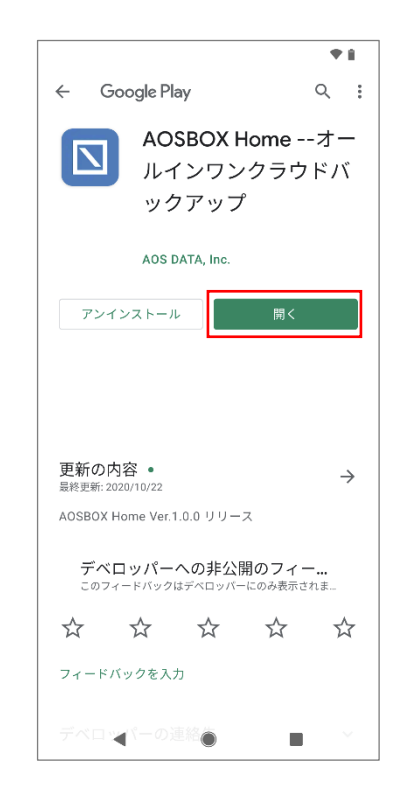

### $\boxed{\searrow}$  AOSBOX Home

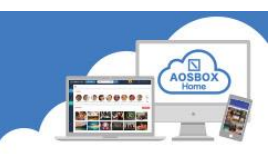

### <span id="page-13-0"></span>**Android アプリ初期設定**

### <span id="page-13-1"></span>**起動と新規登録**

**①** 「AOSBOX Home」アイコンをタップし、アプリを起動します。

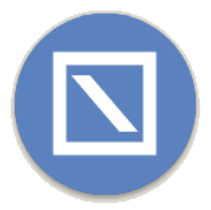

**②** アカウントにログイン画面が表示されます。 登録したメールアドレス、パスワードを入力し、「ログイン」をタップします。

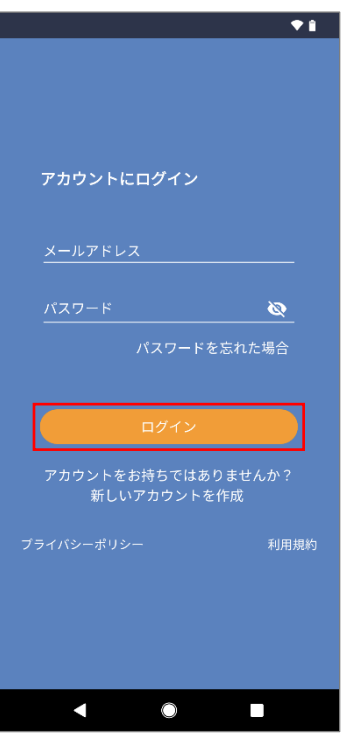

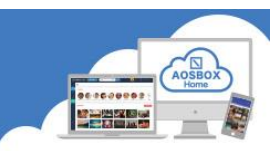

### <span id="page-14-0"></span>**初期設定**

**①** 各種データへのアクセス許可を求める画面が表示されますので、「許可」をタップします。

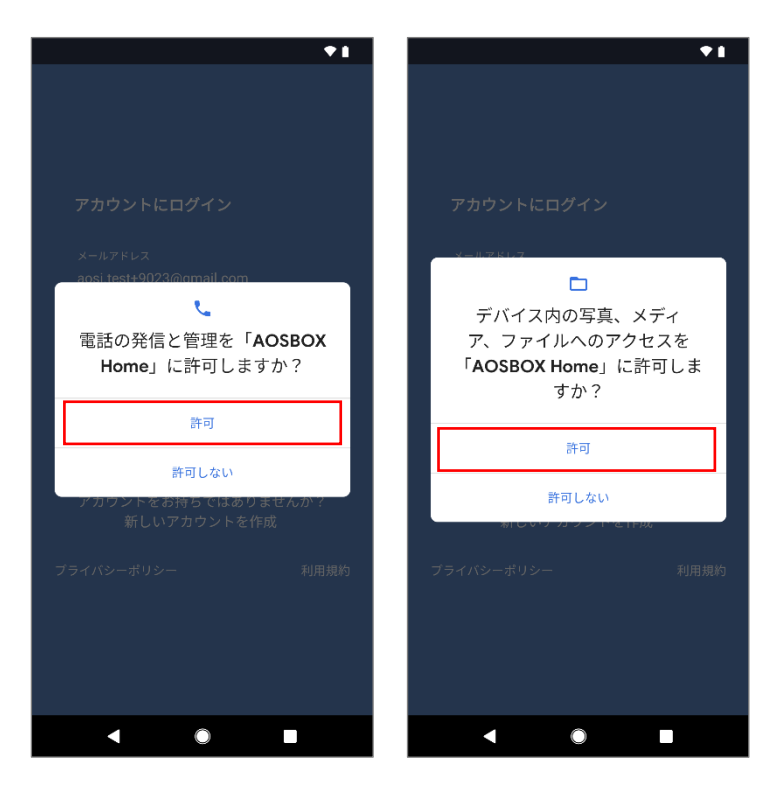

**②** 「この端末を追加」をタップしてバックアップす る端末として追加します。

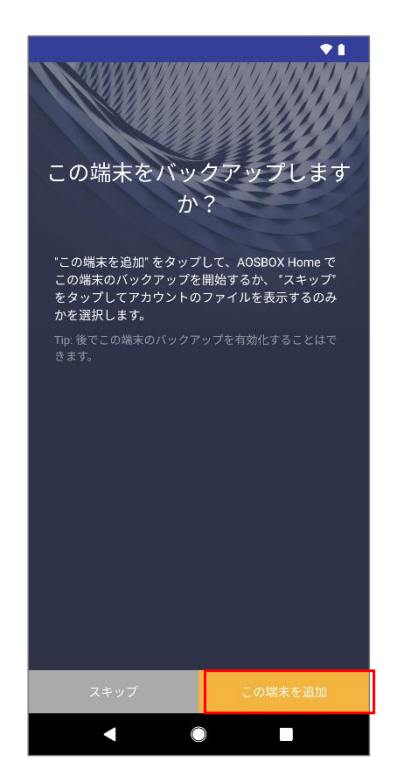

**③** 権限の許可を求める画面が表示されますので、「続 行」をタップします。

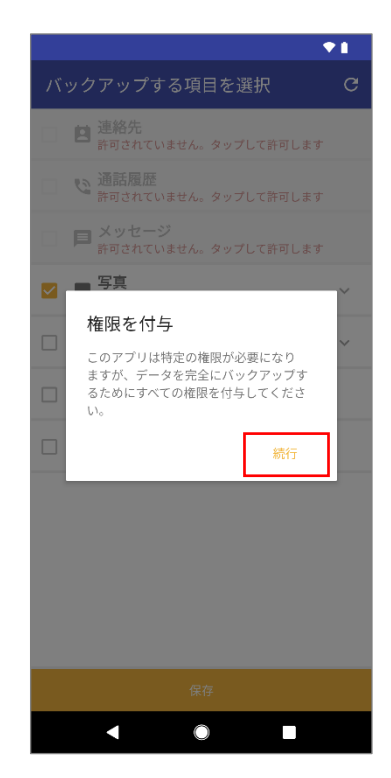

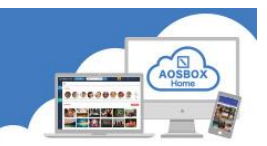

**④** 各種データへのアクセス許可を求める画面が表示されますので、「許可」をタップします。

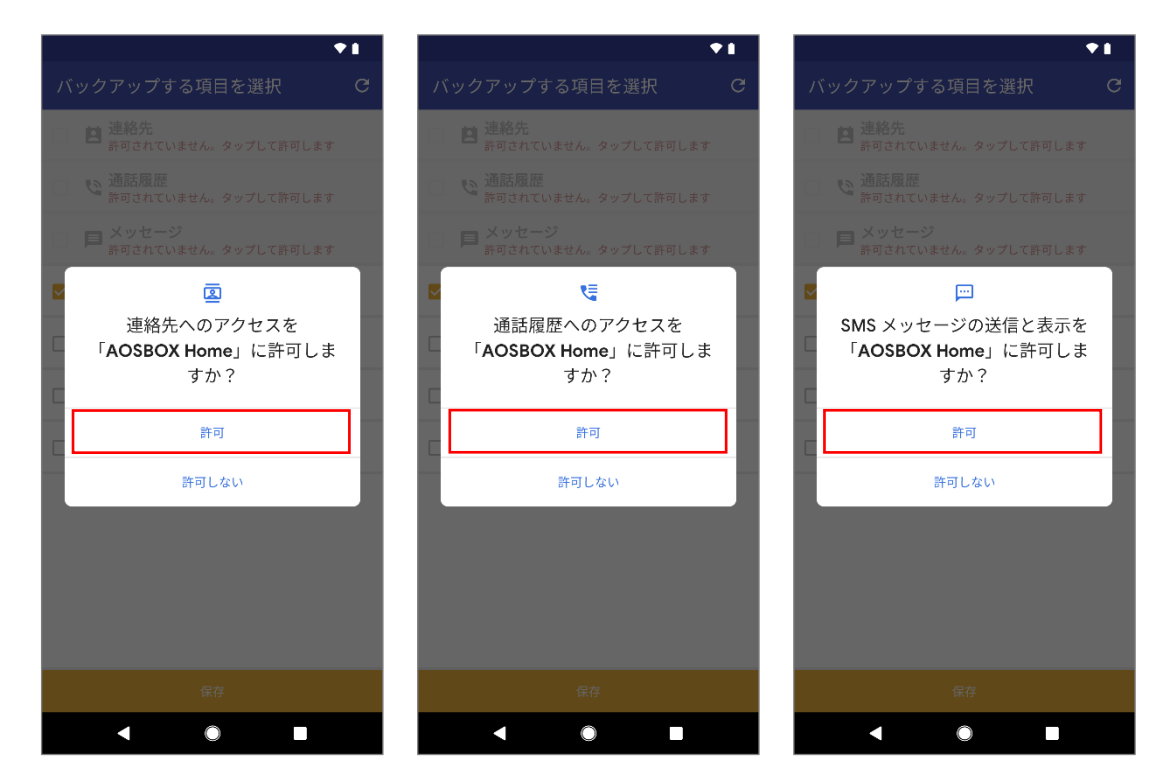

**⑤** バックアップしたいデータにチェックを入れ、「保 **⑥** 初期設定完了画面が表示されたら「OK」をタップし 存」をタップします。

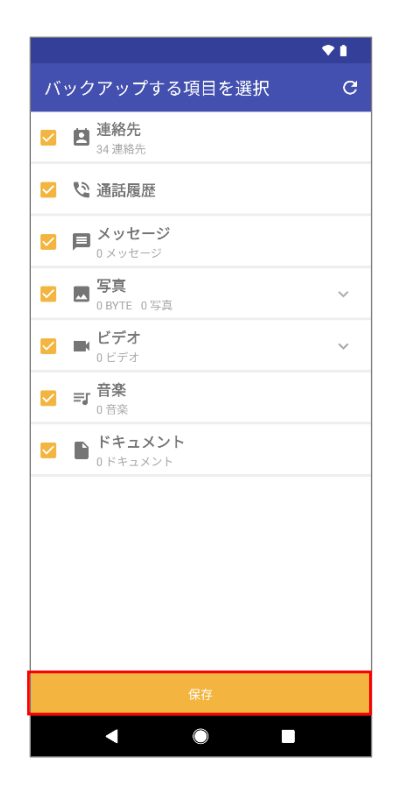

ます。

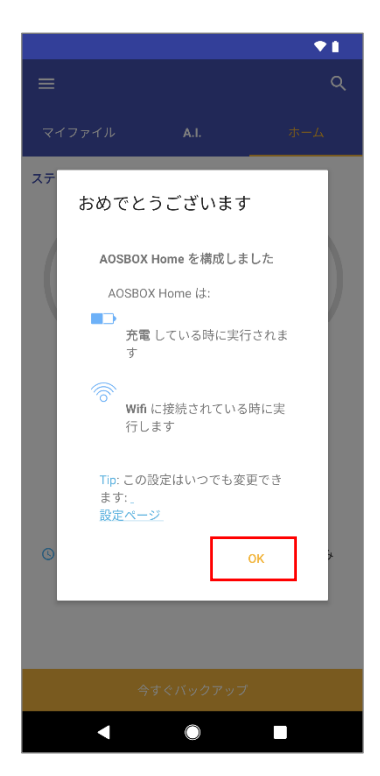

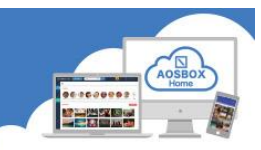

**⑦** バックアップ対象データのチェックが行われます。 **⑧** バックアップ完了後、ホーム画面が表示されます。※数分かかることがあります。 その後「今すぐバックアップ」をタップするとバッ

クアップが開始します。

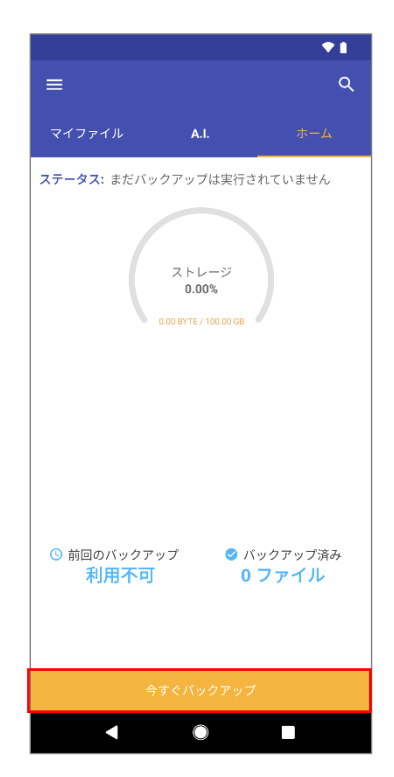

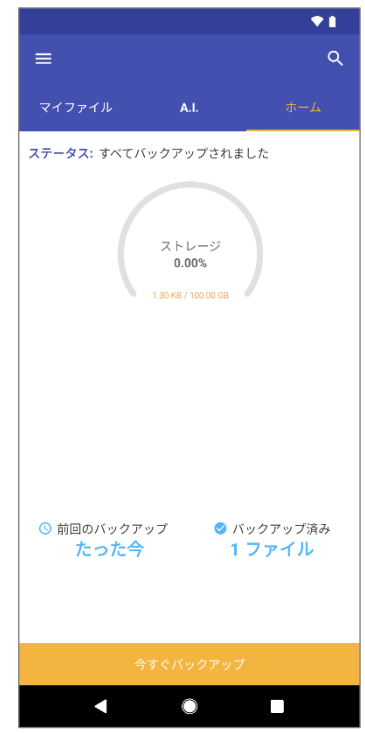

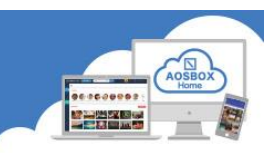

### <span id="page-17-0"></span>**iOS アプリインストール**

**①** iOS 端末で以下の URL から AppStore にアクセスしてください。

<https://itunes.apple.com/jp/app/aosbox-home/id1512702169?mt=8>

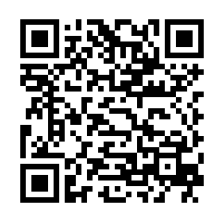

- 
- **②** 「入手」をタップします。 **③** 「インストール」をタップし、ア **④** 「開く」をタップし、アプリを起 プリをインストールします。 ※ AppleID による認証が必要 です。
- 動します。

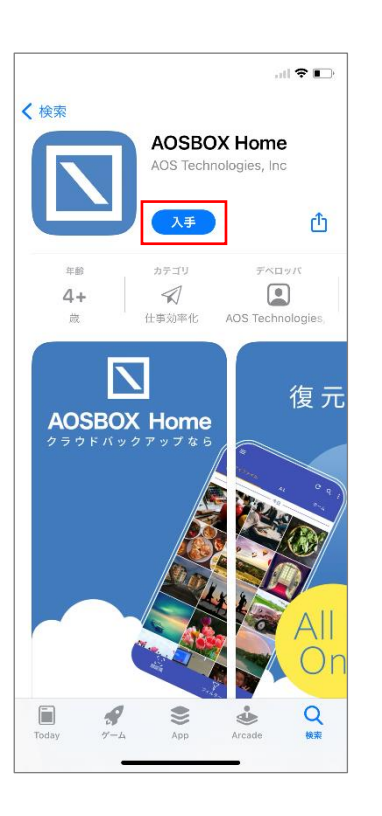

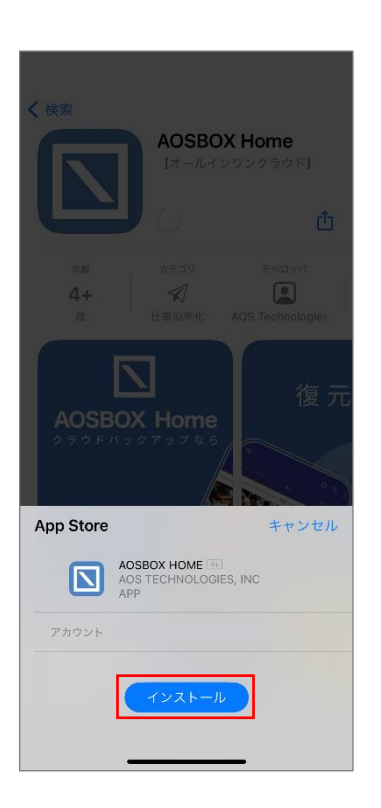

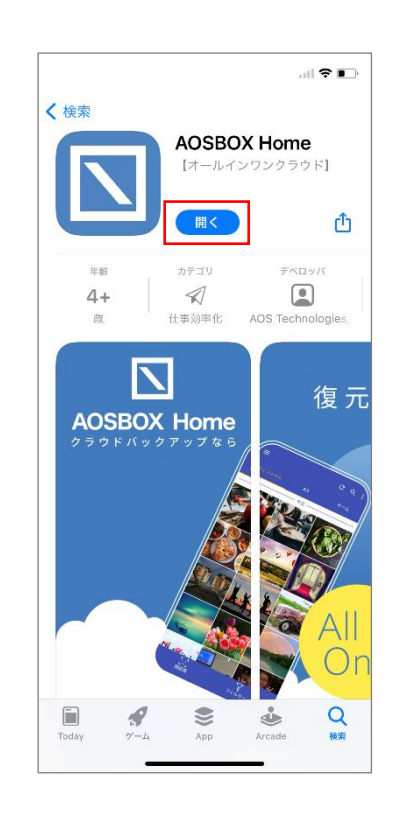

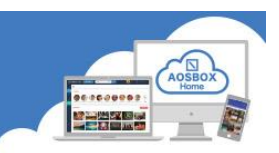

### <span id="page-18-0"></span>**IOS アプリ初期設定**

### <span id="page-18-1"></span>**起動と新規登録**

**①** 「AOSBOX Home」アイコンをタップし、アプリを起動します。

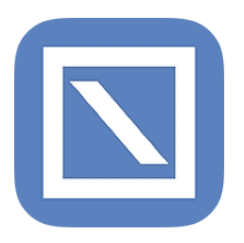

**②** AOSBOX Home からの通知の許可を求める画面が **③** アカウントにログイン画面が表示されます。登録 表示されますので、「許可」をタップします。

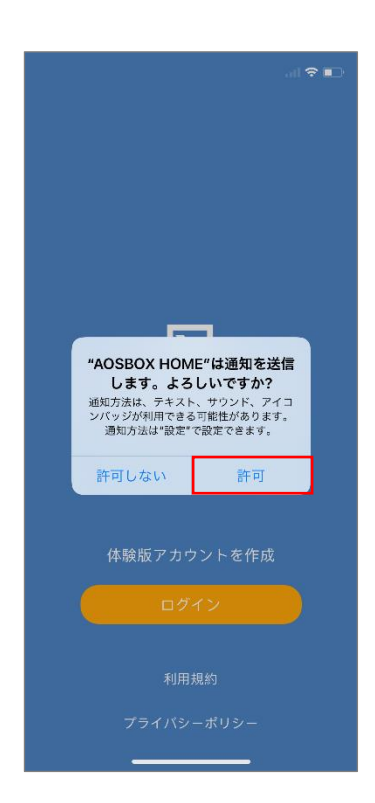

したメールアドレス、パスワードを入力し、「ログ イン」をタップします。

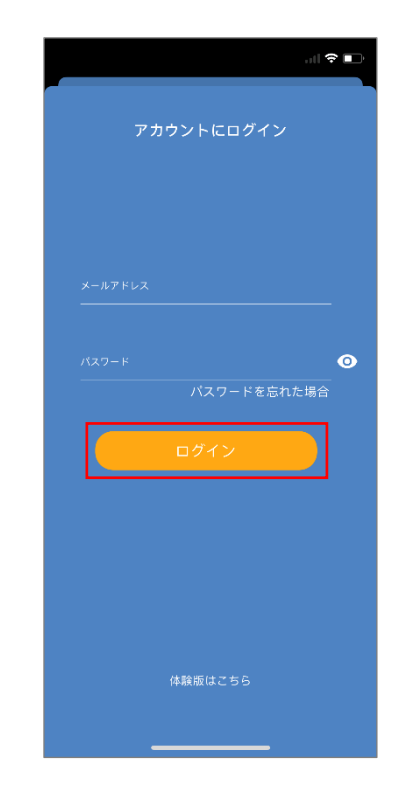

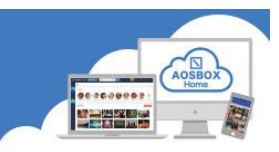

### <span id="page-19-0"></span>**初期設定**

**①** 「新規端末の追加」をタップしてバックアップする端末として追加します。

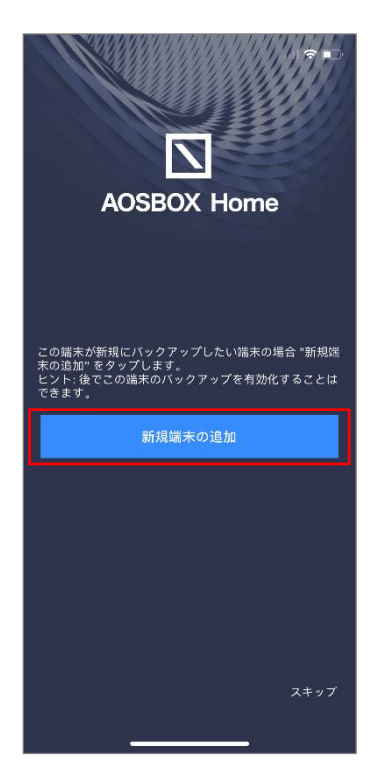

**②** 各種データへのアクセス許可を求める画面が表示されますので、「OK」をタップします。

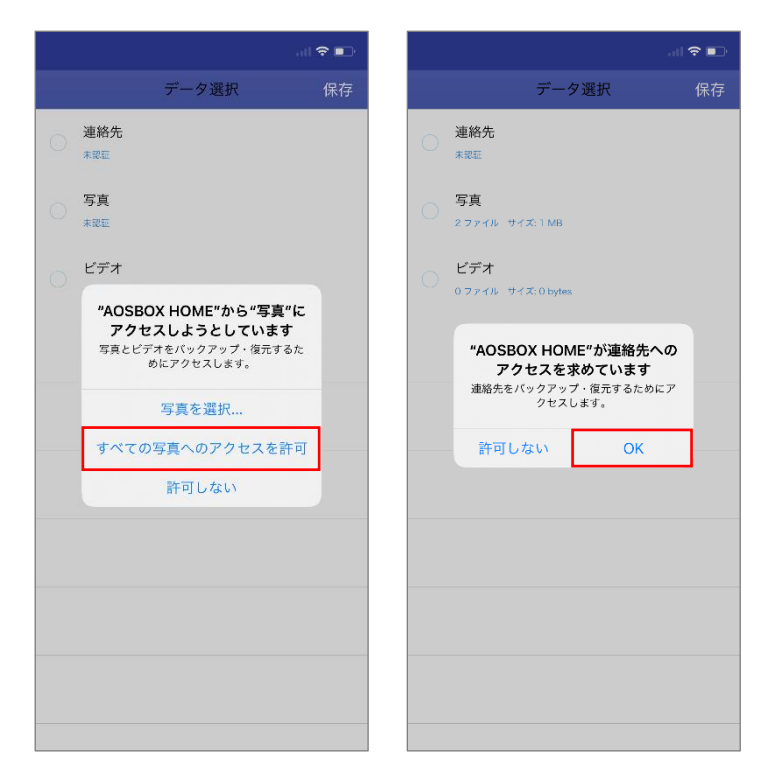

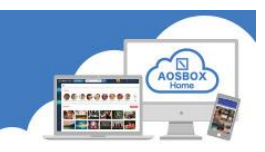

**③** バックアップしたいデータにチェックを入れ、 「保存」をタップします。

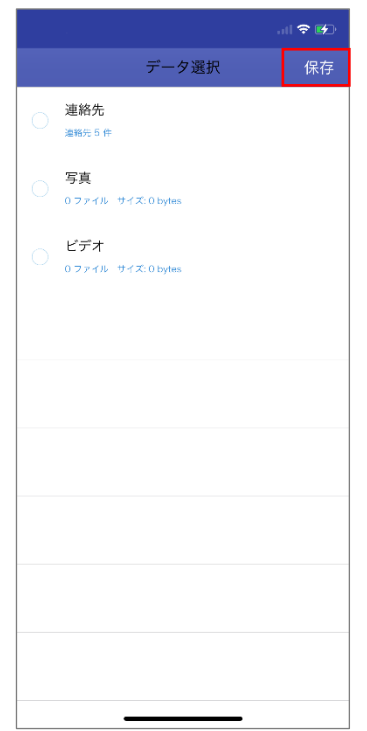

**④** ウィジェットを有効にするか選択します。 (ウィジェットを使用しない場合は「必要ありま せん」をタップしてください。)

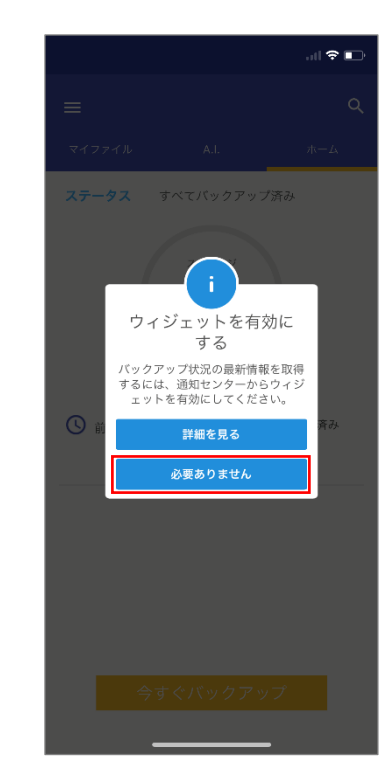

**⑤** バックアップ対象データのチェックが行われ、自 **⑥** バックアップ完了後、ホーム画面が表示されま 動でバックアップを開始します。

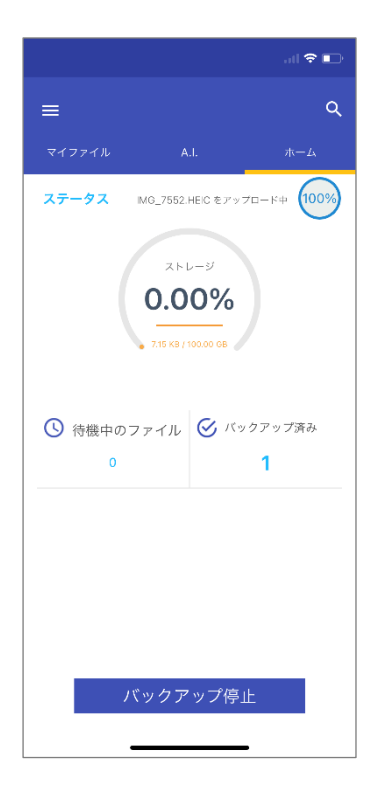

す。

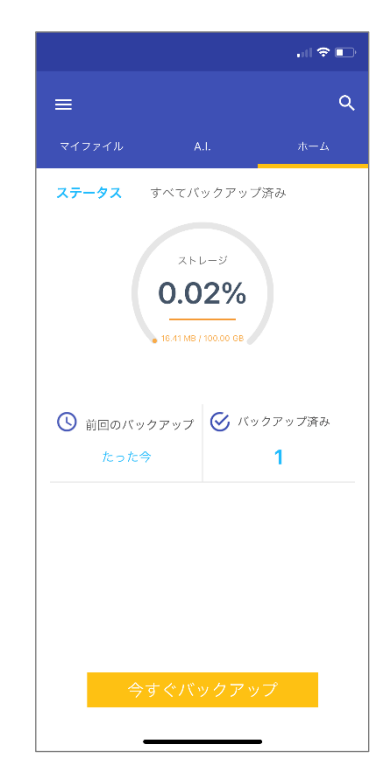

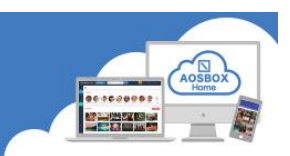

### <span id="page-21-0"></span>**アカウントの有効期限更新**

アカウントの有効期限が切れると、AOSBOX Home Web 管理ページから、かんたんにライセンスキーの更新ができま す。

#### <span id="page-21-1"></span>**アカウントの有効期限が切れた場合**

- ① AOSBOX Home Web 管理ページからはアカウン ト有効期限切れの通知が表示されます。
- ② PCアプリからはアカウント有効期限切れのPCポ ップアップが表示されます。

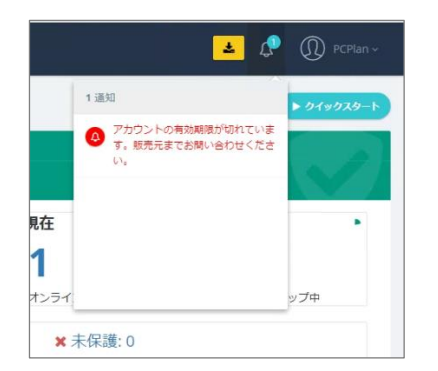

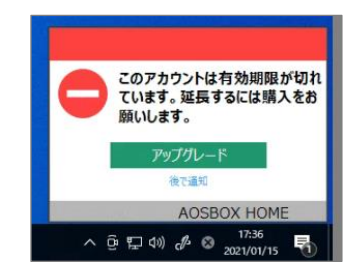

③ iOS アプリからはアカウント有効期限切れのエラ ④ Android アプリからはアカウント有効期限切れの ーダイアログが表示されます。

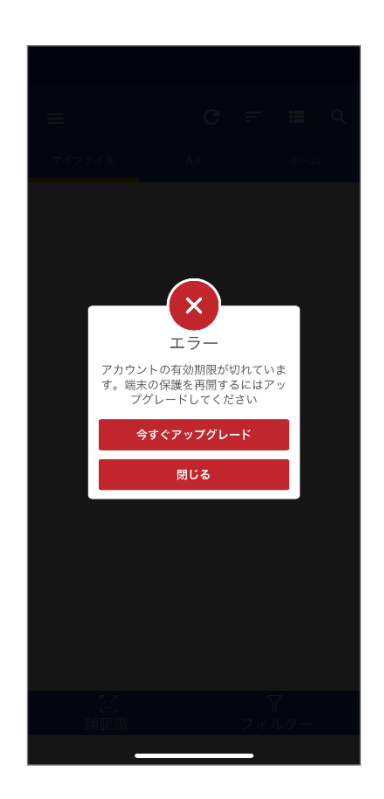

画面が表示されます。

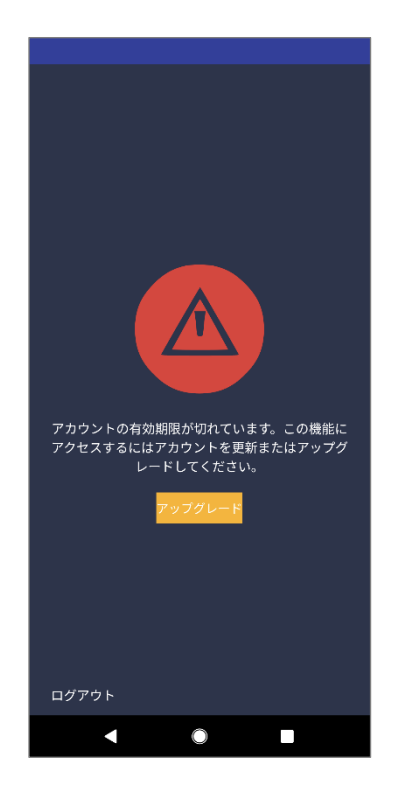

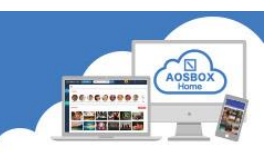

#### <span id="page-22-0"></span>**ライセンスキー更新方法**

- ご希望により、契約を更新することができます。ご購入の販売店までお問い合わせください。
- 販売店で期限更新のライセンスキーを入手してください。
- ⚫ ライセンスキーを入手後、AOSBOX Home Web 管理ページにログインしてください。
- ① 「アカウント情報」をクリックします。
- ② 「新しいライセンスキー」に入手した新しいライセンスキーを入力します。
- ③ 「購入」をクリックします。

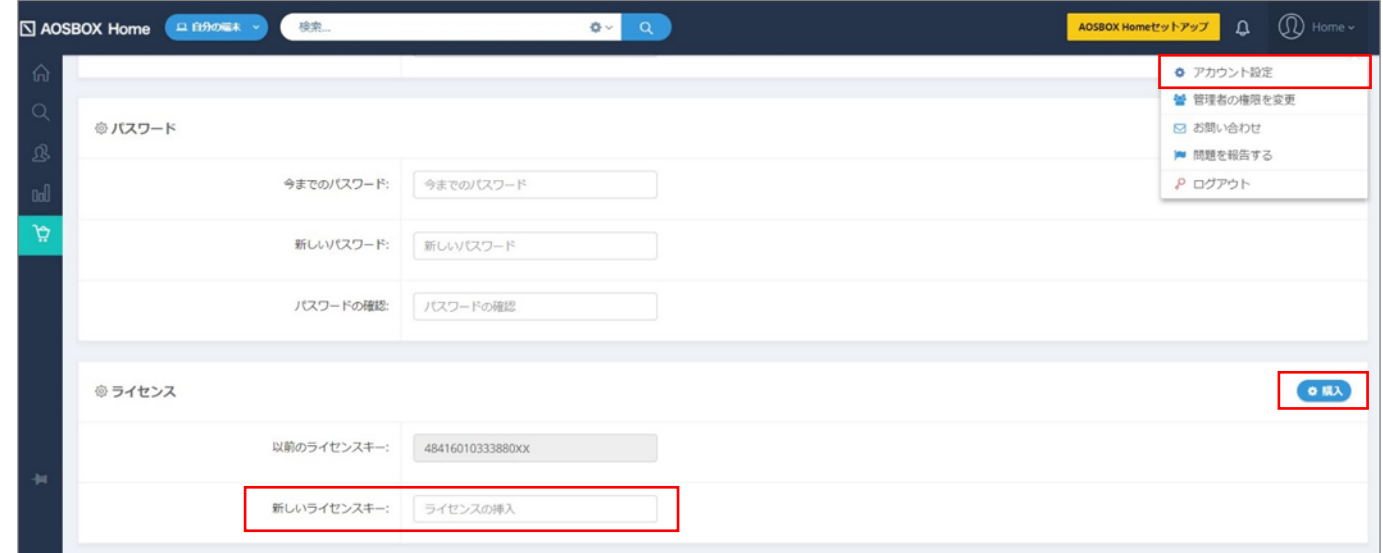

#### ④ 更新成功表示を確認します。

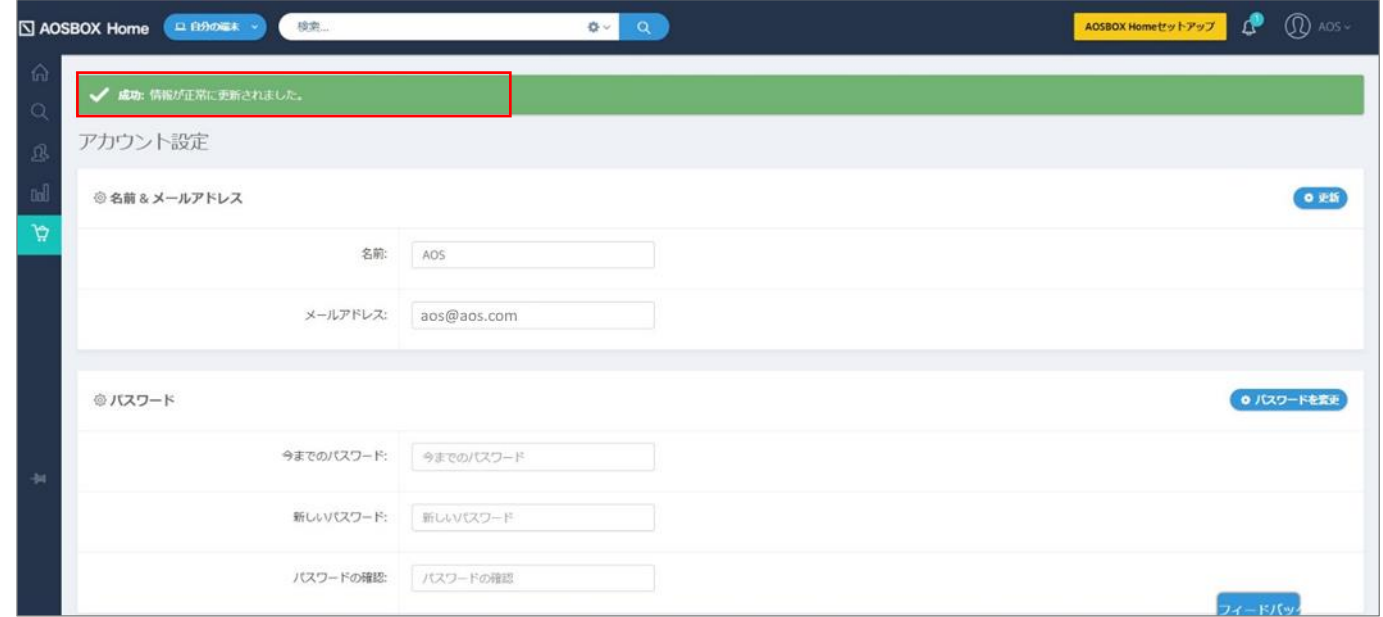

⑤ 「以前のライセンスキー」が更新されていることを確認します。

※有効期限満了後、3 か月間はログインが可能ですが、データのバックアップ及びその他の機能のご利用ができ なくなります。